## **Eduware Bookstore Registration & eBook Installation Guide**

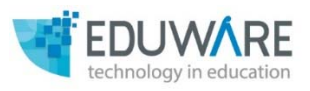

*Eduware Bookstore* is an online platform that allows publishers and authors from all over the world to publish their books and content into electronic versionseBooks.

- **1.** Visit Eduware website- **http://www.eduware.net/.**
- **2.** Click on **Bookstore**.

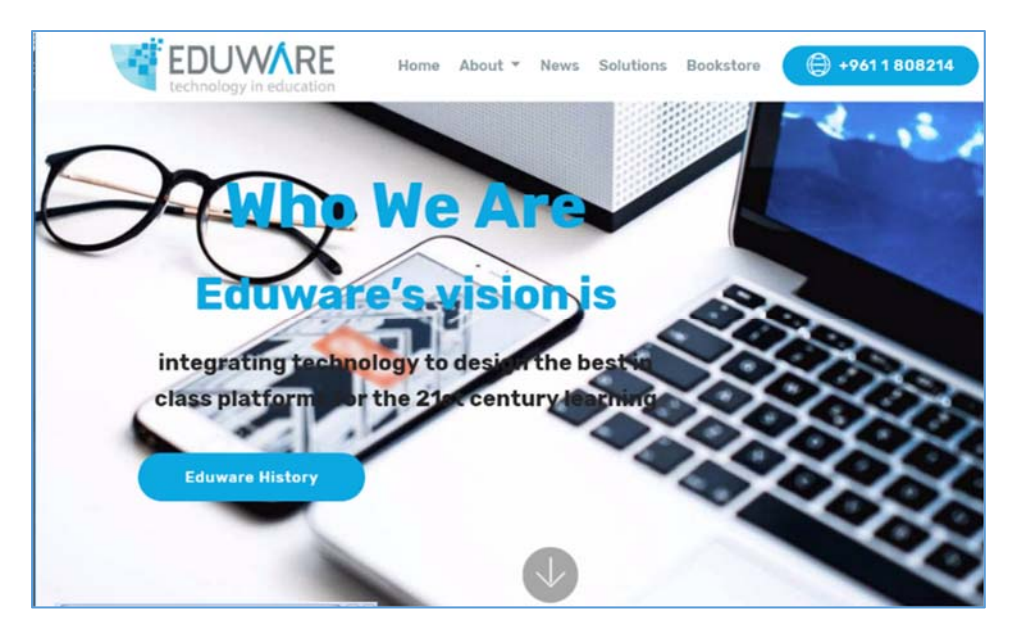

- **3.** Select the needed platform from the displayed platforms' list (iOS, Android, or Windows10).
- **4.** In case of **Windows 10** platform, click on the **Get it on Eduware Bookstore** button.

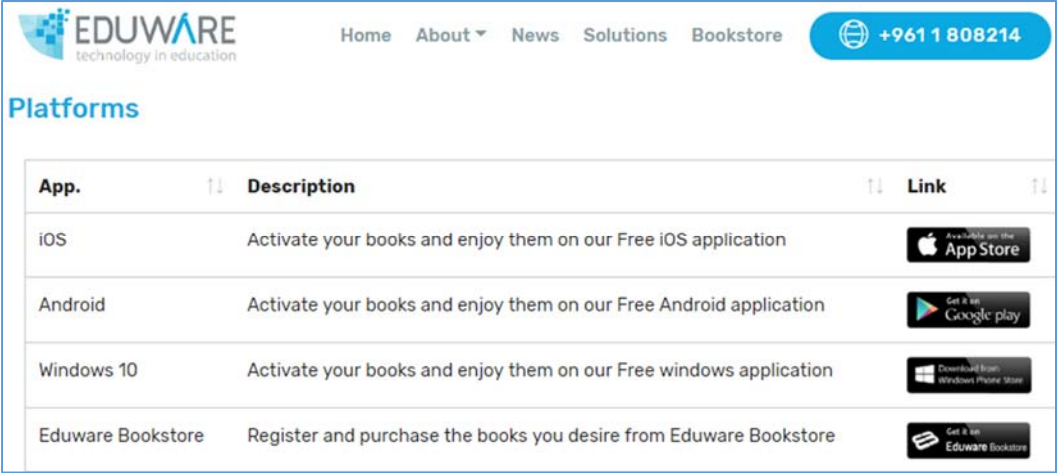

**5.** To download **EduBook** application, click on the **Get** button.

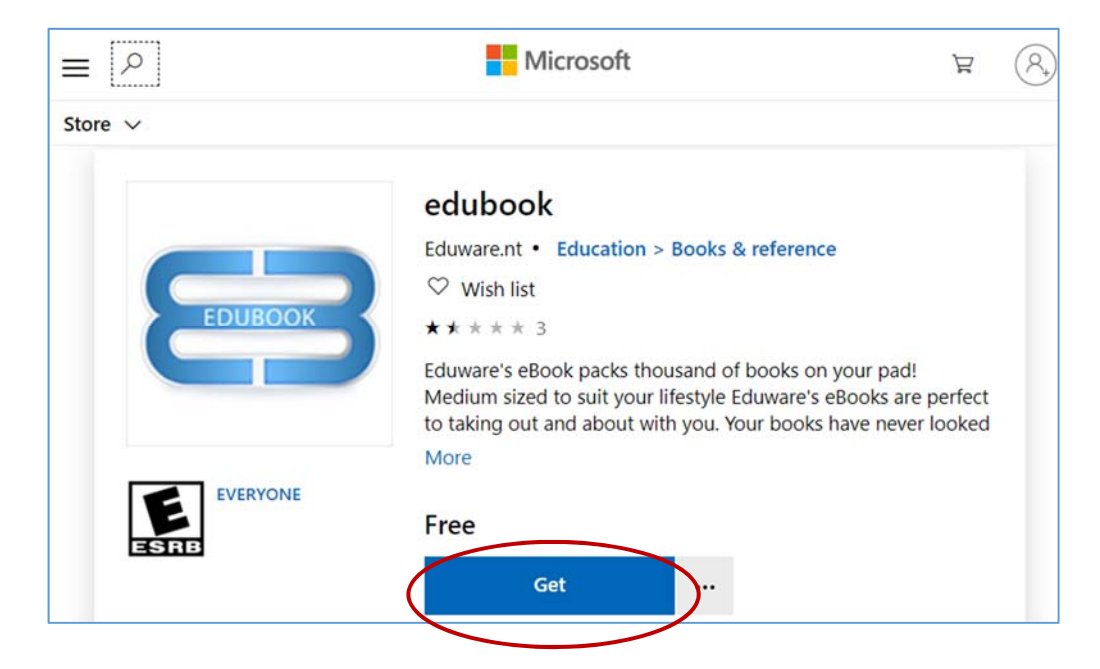

- **6.** The application will start the downloading process.
- **7.** Run **EduBook App** installed into your computer. The message "You need to login first" is displayed.

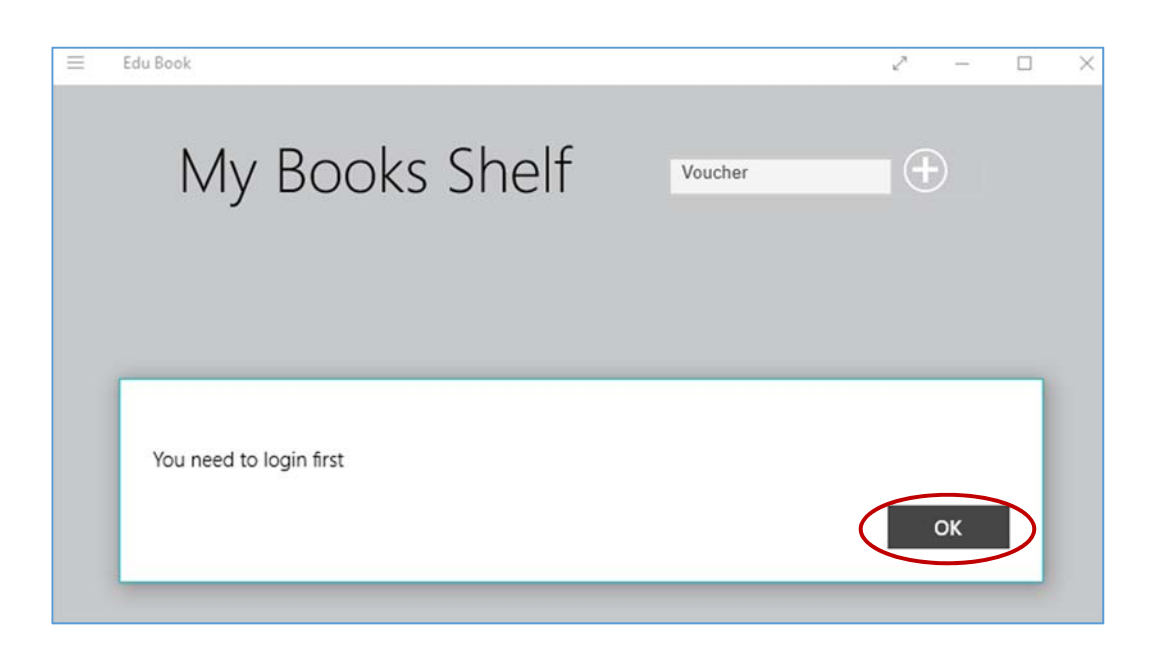

**8.** Click on the **OK** button.

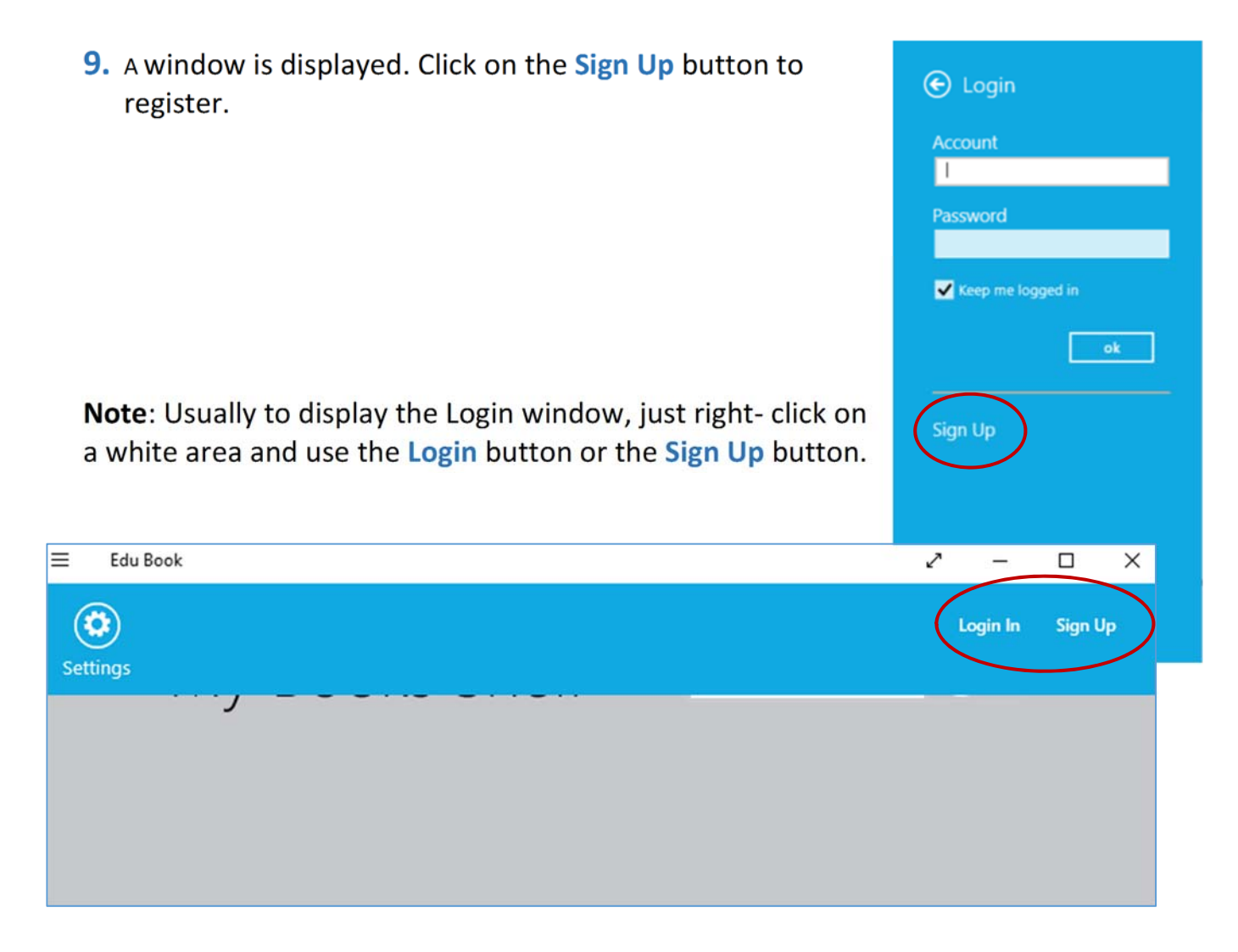

**10.**After signing up, the **Registration** window is displayed. Enter your full name, username and password, birthdate, Email address (If available), and gender, and then click on the **Sign up** button.

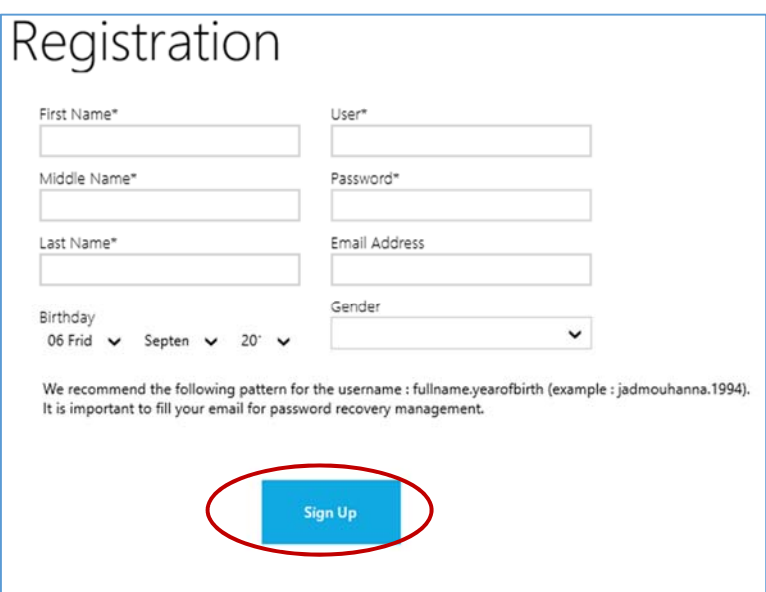

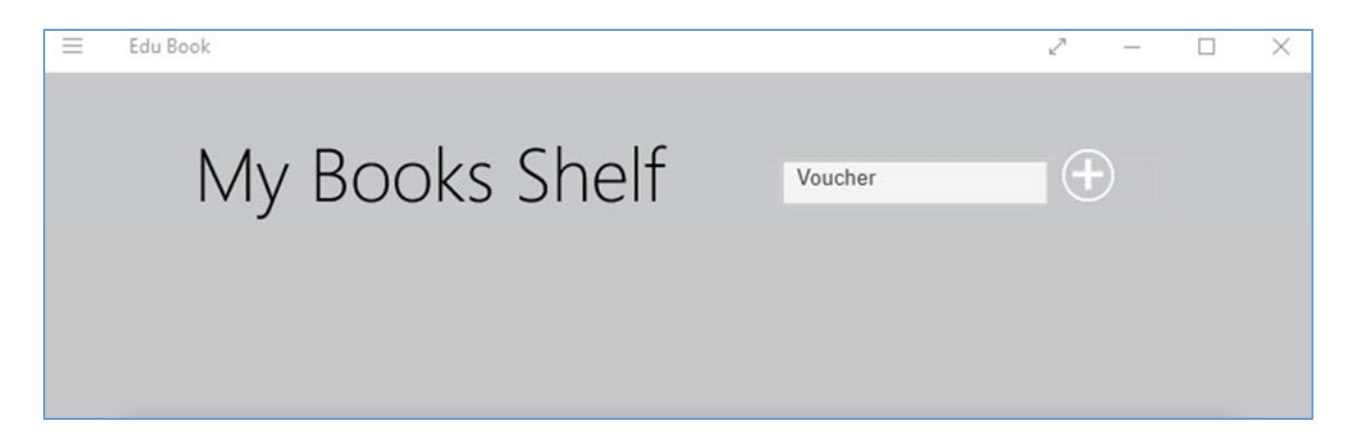

- **12.**To be able to download an eBook and show it in this window, you need to enter its voucher code. Just click on the plus sign + of the **Voucher** box, and enter the voucher code provided by the publisher. After you enter the voucher code, the corresponding eBook will be displayed ready for download.
- **13.**To start the downloading of your selected eBook, click on the eBook's thumbnail.
- **14.**When the downloading is completed, the eBook will be displayed in **My Books Shelf** window.

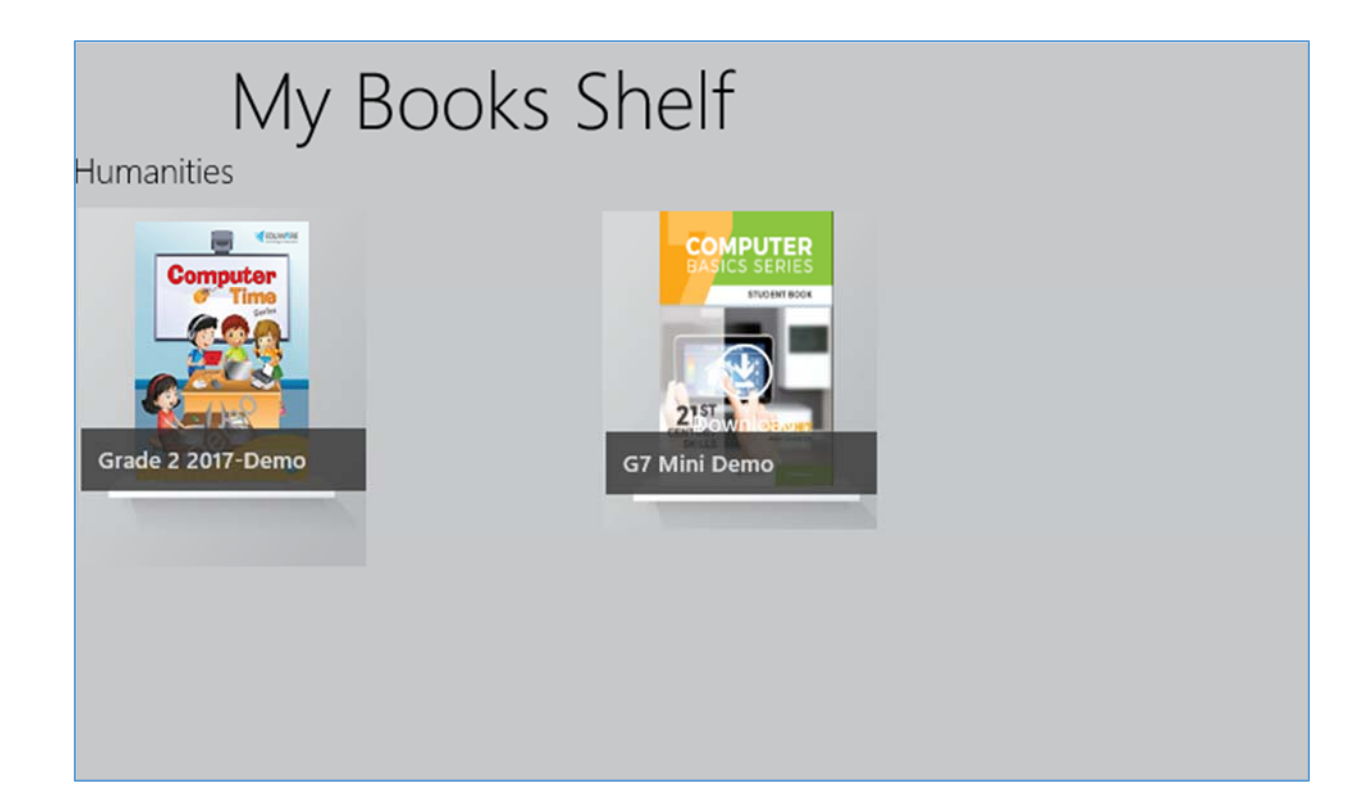

**15.** Click on the downloaded eBook to open it. The book will start the loading process.

Now you can flip the eBook's pages using the left and right buttons or the left and right arrows keys of the keyboard.

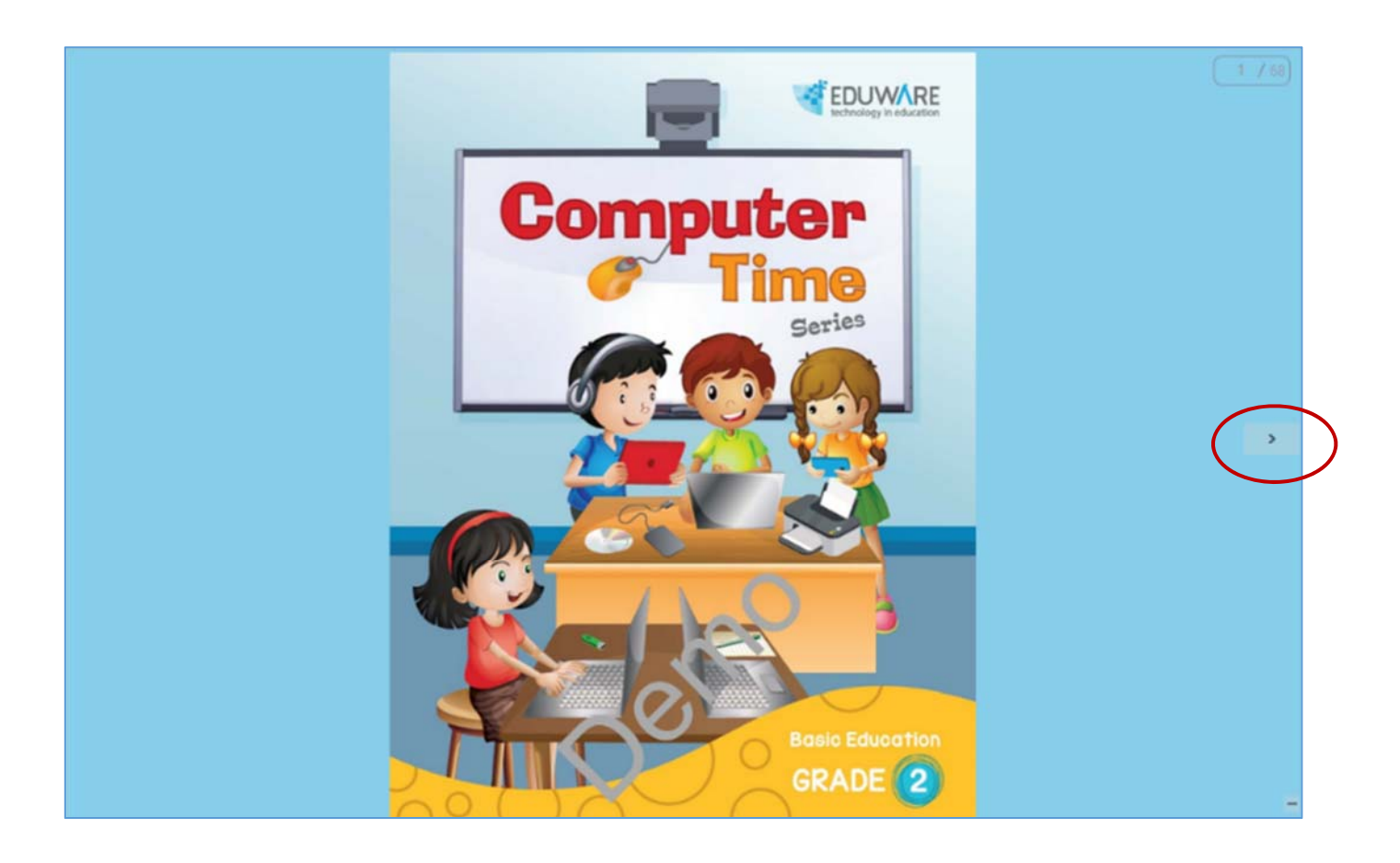